# PROCEDIMIENTOS PARA USO DEL SIPOT

Procedimiento

REALIZAR CAMBIOS Y DAR DE BAJA INFORMACIÓN MEDIANTE UN ARCHIVO DE EXCEL

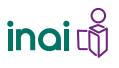

**REALIZAR CAMBIOS** Y DAR DE BAJA INFORMACIÓN MEDIANTE UN ARCHIVO DE EXCEL

Para realizar cambios o dar de baja información mediante un archivo de Excel debes…

# 1. INGRESAR AL SIPOT Y AL MÓDULO DE TRABAJO

Ingresa al SIPOT con tu usuario y contraseña.

Selecciona la pestaña Menú y la opción Portales de Obligaciones de Transparencia.

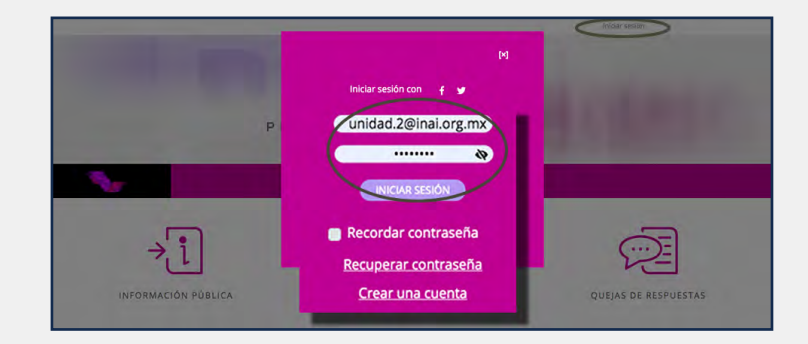

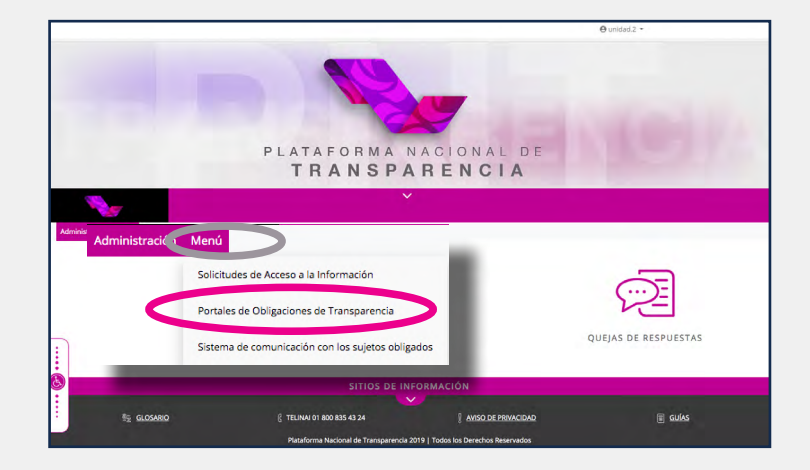

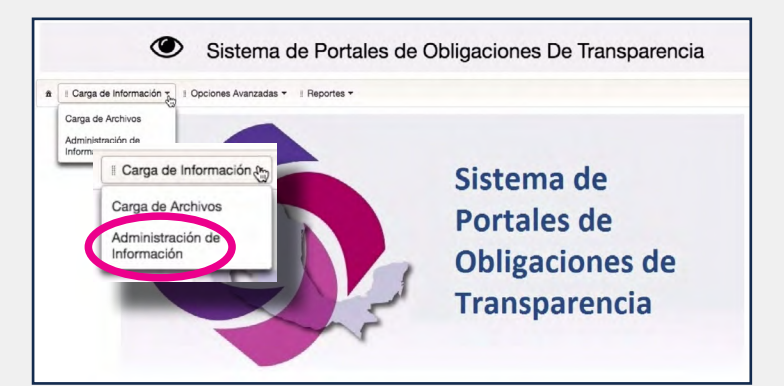

Selecciona la pestaña Carga de información y la opción Administración de Información.

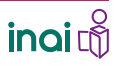

2 GUÍA INSTRUCTIVA PARA EL USO DEL SIPOT

**REALIZAR CAMBIOS** Y DAR DE BAJA INFORMACIÓN MEDIANTE UN ARCHIVO DE EXCEL

Primer paso: Descargar la información

### 2. ELEGIR LOS DATOS

Selecciona la normatividad correspondiente a la carga. Los demás datos aparecen de manera automática.

Presiona el botón Buscar.

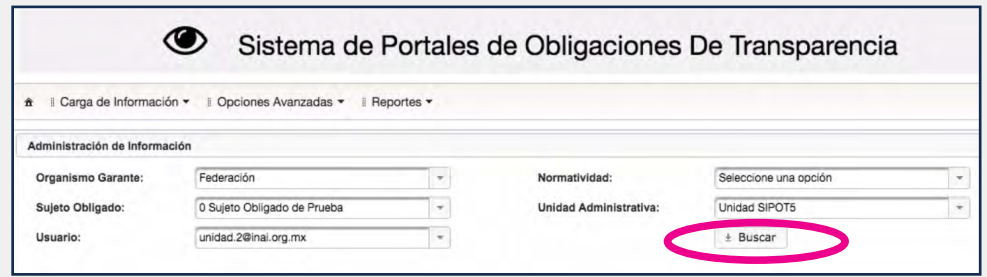

En caso de que la carga de archivos sea realizada por una o un administrador de sujeto obligado, es necesario seleccionar, también, la unidad administrativa y el correo electrónico de la o el usuario ligado a la unidad administrativa a quien se cargarán los registros que se den de alta, se modifiquen o se den de baja.

# 3. SELECCIONAR EL FORMATO

Haz clic en el artículo y la fracción seleccionada.

Para este procedimiento retomamos como ejemplo el formato correspondiente a la fracción I del artículo 70 de la LGTAIP\_LTG2018 llamado: "Marco Normativo".

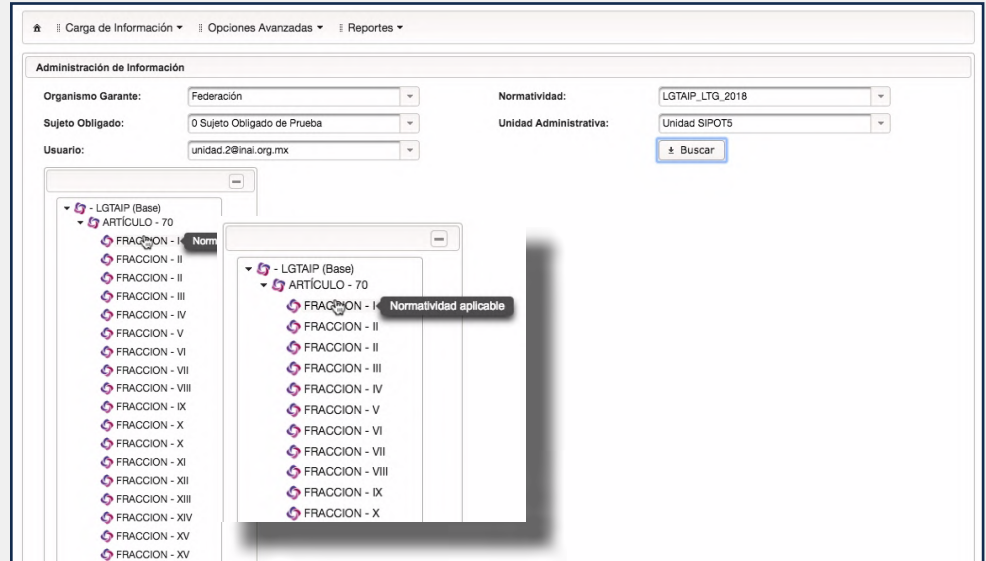

4. DESCARGAR EL

Presiona el botón Buscar.

FORMATO

## **REALIZAR CAMBIOS** Y DAR DE BAJA INFORMACIÓN MEDIANTE UN ARCHIVO DE EXCEL

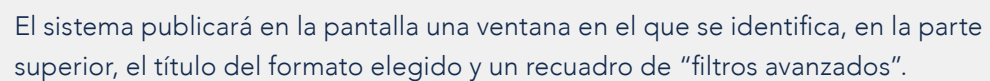

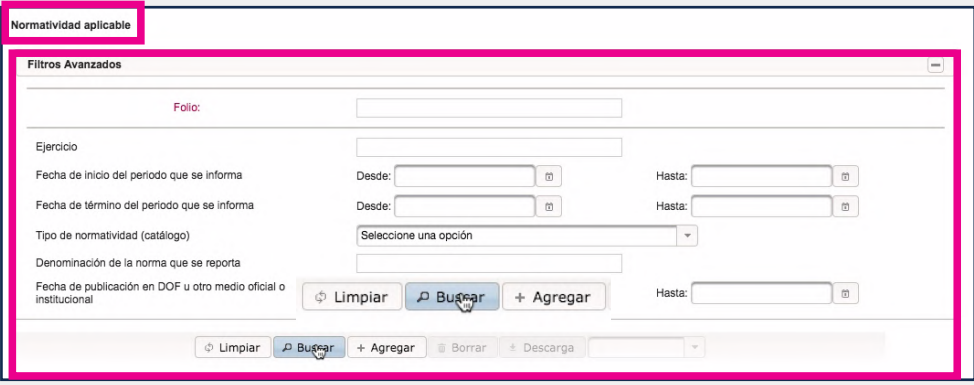

Puedes establecer un filtro o utilizar el número de folio que aparece en la parte superior de los acuses de operaciones como alta o cambio.

Por otra parte, si deseas descargar toda la información es importante que no ingreses ningún dato en los filtros avanzados.

#### En este ejemplo no utilizaremos ningún filtro.

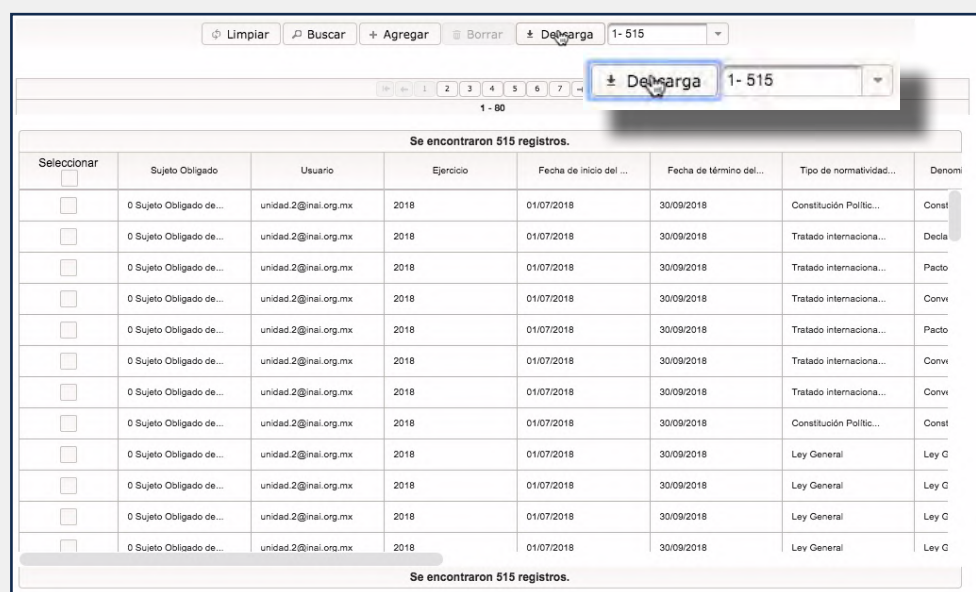

Se mostrarán los registros que has subido al sistema correspondientes al formato seleccionado.

Haz clic en el botón Descarga para obtener el archivo de Excel con los datos requeridos.

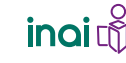

### **REALIZAR CAMBIOS** Y DAR DE BAJA INFORMACIÓN MEDIANTE UN ARCHIVO DE EXCEL

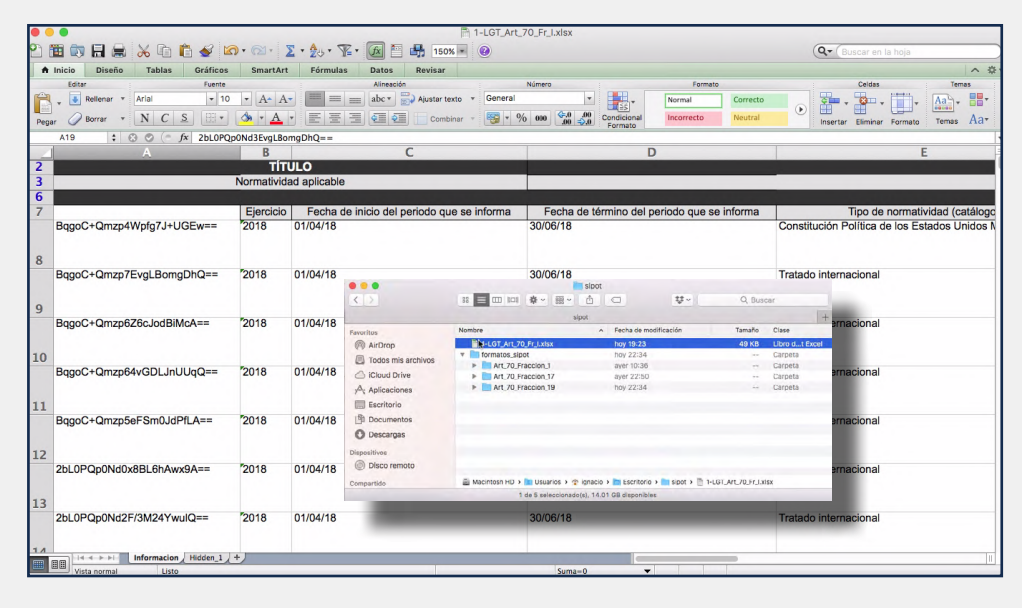

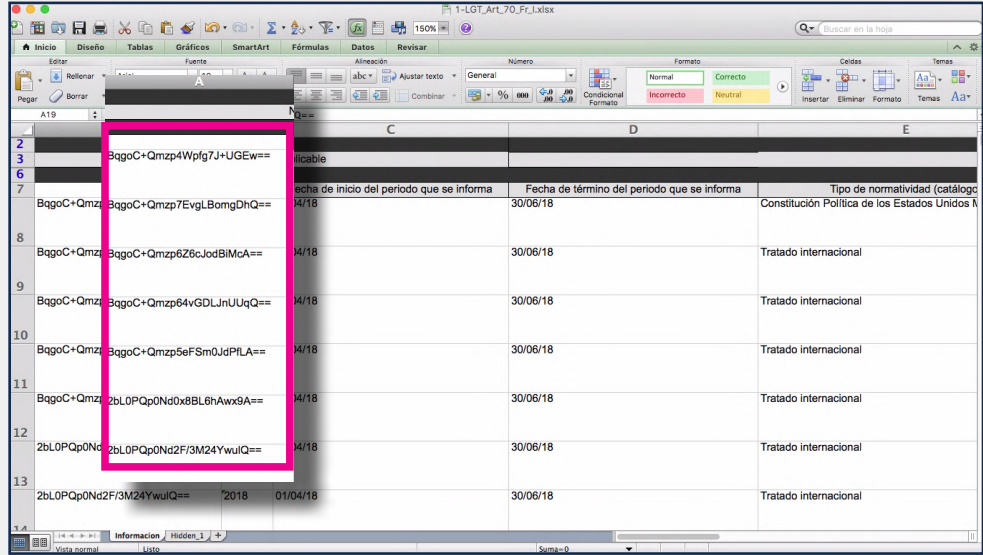

El archivo que descargaste contiene, además de los datos correspondientes al formato, una columna adicional con un código único que identifica cada uno de los registros que se encuentran cargados en el SIPOT.

No debes modificar ni eliminar estos identificadores.

Guarda el archivo que descargaste en tu computadora.

5. APLICAR

LOS CAMBIOS

REQUERIDOS

Sustituye la fecha del periodo anterior: 01/04/18 al 30/06/2018 por el nuevo trimestre 01/07/2018 al

30/09/2018

### **REALIZAR CAMBIOS** Y DAR DE BAJA INFORMACIÓN MEDIANTE UN ARCHIVO DE EXCEL

Para incorporar los cambios en el formato de Excel que bajaste debes…

Esta parte del procedimiento se realiza fuera del sistema

En el caso de la fracción I del artículo 70 que tenemos como ejemplo, puede haber periodos en que la información no cambia, sin embargo, para señalar que está vigente, dado que los LTG 2018 solicitan una actualización trimestral, será necesario modificar el periodo que se informa (fecha de inicio y fecha de término) así como la fecha de actualización y de validación.

#### Datos que contiene el archivo descargado

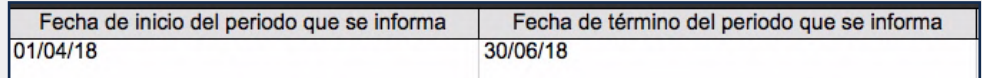

#### Datos con los que se sustituye la información anterior

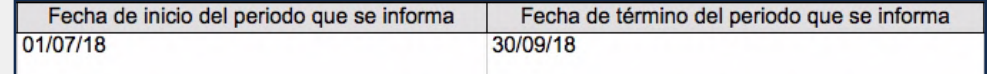

#### Datos que contiene el archivo descargado

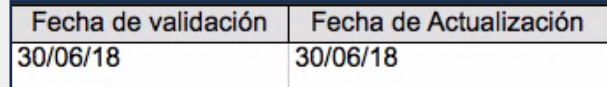

#### Datos con los que se sustituye la información anterior

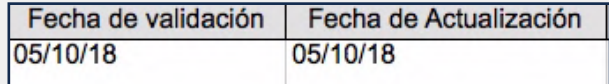

Sustituye las fechas de actualización y validación que están en el archivo por 05/10/2018, para actualizarlas.

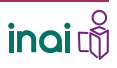

### **REALIZAR CAMBIOS** Y DAR DE BAJA INFORMACIÓN MEDIANTE UN ARCHIVO DE EXCEL

Segundo paso: Cargar el archivo y concretar el proceso de modificación o baja información.

Para cargar el archivo de Excel al SIPOT con la información que modificaste debes…

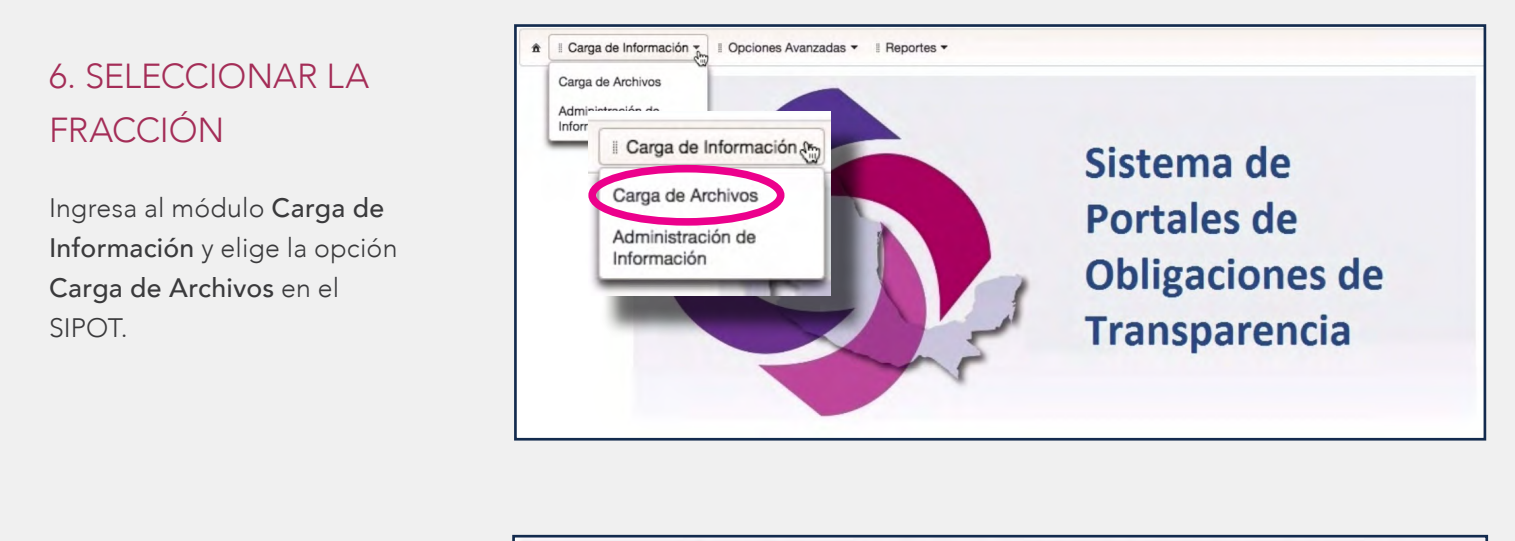

 $\circledcirc$ Sistema de Portales de Obligaciones De Transparencia \* il Carga de Información \* il Opciones Avanzadas \* il Reportes \* Administración de Información Organismo Garante: Federación Seleccione una onción  $\overline{\phantom{a}}$ Normatividad:  $\overline{|\cdot|}$ 0 Sujeto Obligado de Prueba Sujeto Obligado: Unidad Administrativa Unidad SIPOT5 unidad.2@inai.org.mx  $\overline{\phantom{a}}$  . Buscar Usuario:

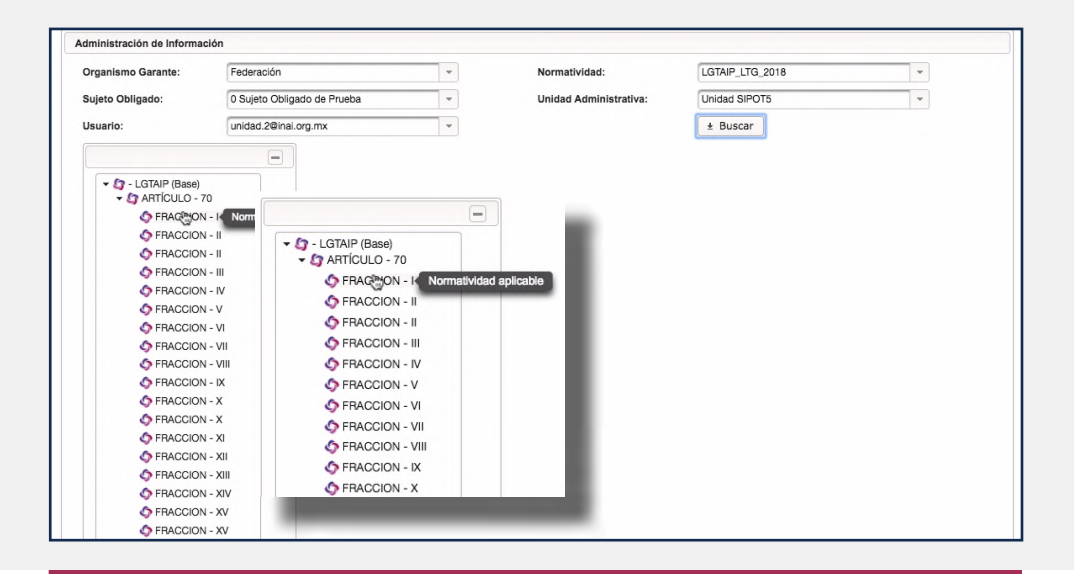

 $\mathop{\sf inoi}\nolimits\stackrel{\mathbb{S}}{\mathbb{Q}}$ 

7 GUÍA INSTRUCTIVA PARA EL USO DEL SIPOT

Selecciona la normatividad correspondiente a la carga.

Oprime el botón Buscar.

Selecciona la fracción del formato que subirás al SIPOT, para este ejemplo, la fracción 1 del artículo 70.

### **REALIZAR CAMBIOS** Y DAR DE BAJA INFORMACIÓN MEDIANTE UN ARCHIVO DE EXCEL

Aparecerá un recuadro que contiene el título del formato seleccionado y una persiana donde se elige el Tipo de carga.

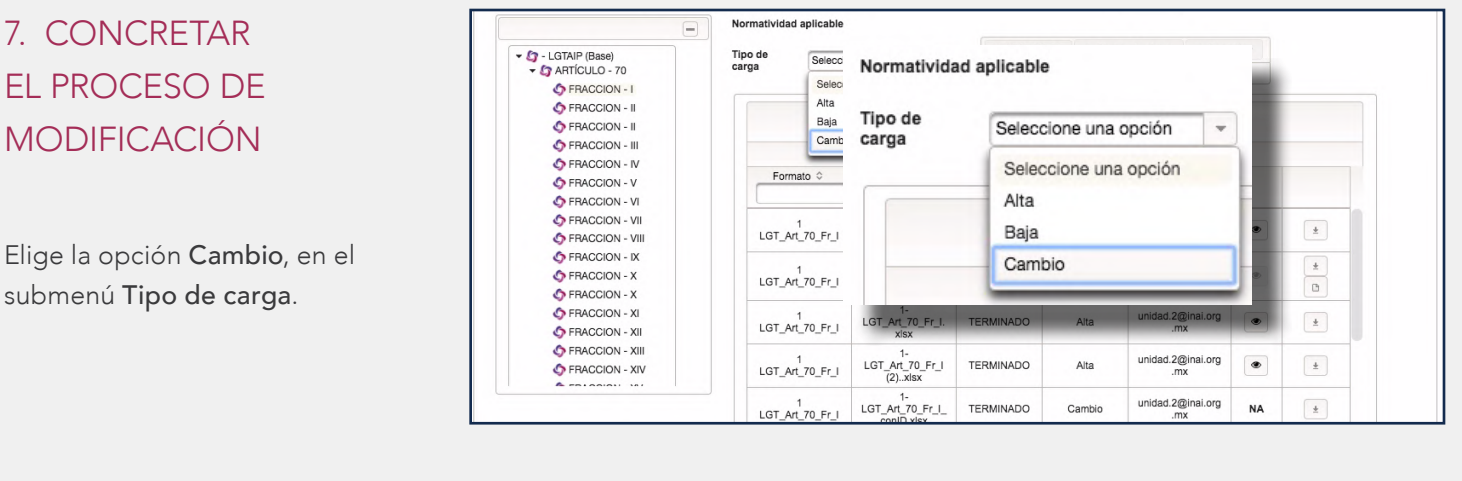

#### Oprime el botón Seleccionar.

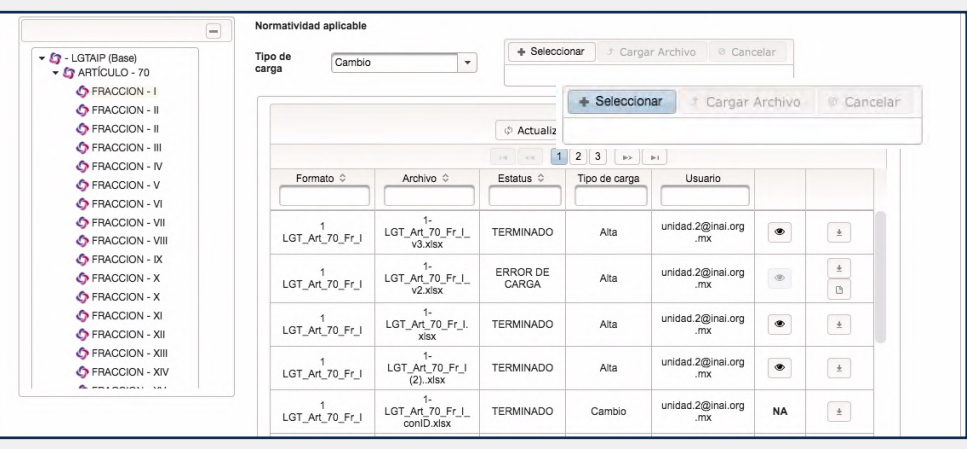

Busca en la computadora el formato de Excel en el que realizaste las modificaciones

Haz clic en Abrir o Seleccionar. De esta manera se adjuntará el archivo al sistema.

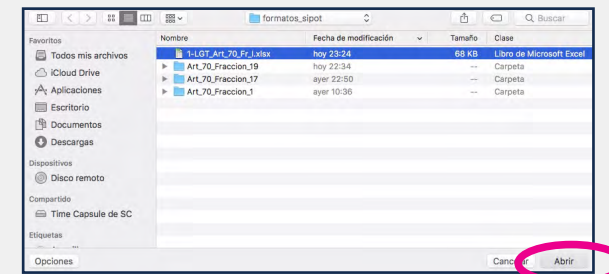

Oprime el botón Cargar

Archivo.

## **REALIZAR CAMBIOS** Y DAR DE BAJA INFORMACIÓN MEDIANTE UN ARCHIVO DE EXCEL

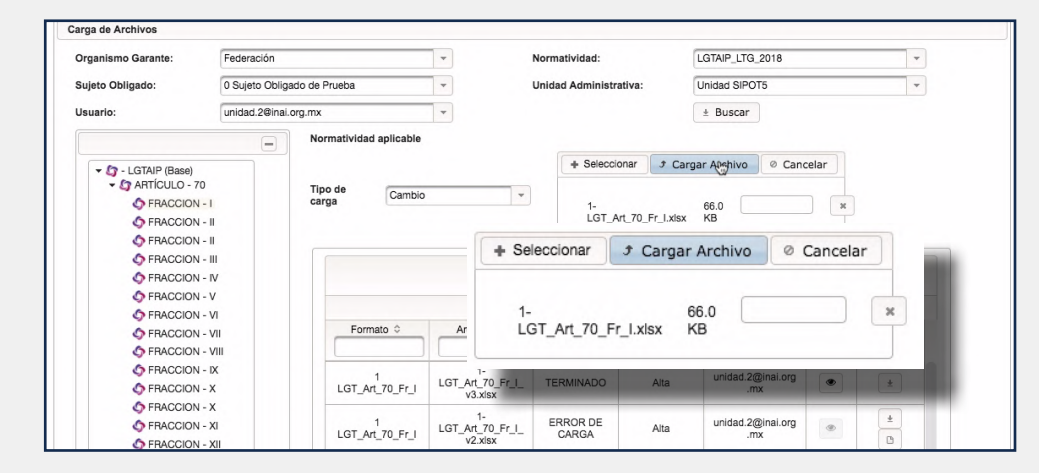

#### Aparecerá un recuadro con el nombre del archivo incorporado y su tamaño.

Al concluir el envío, se mostrarán, en el recuadro llamado Cargas, los datos del archivo procesado.

Aparecen los siguientes datos: nombre del formato, nombre del archivo, estatus, en este caso es de Recibido, tipo de carga, que en este caso es Cambio y tu usuario, que es tu correo electrónico.

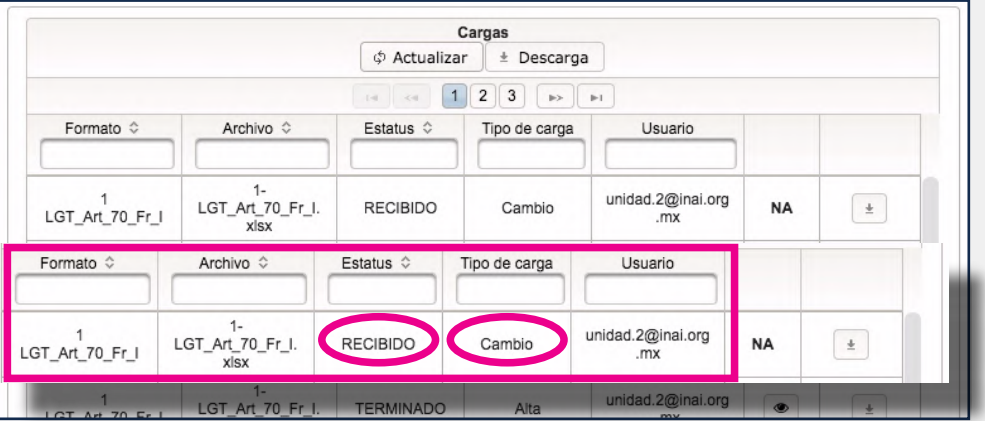

Cuando concluye el proceso, el sistema te enviará un correo electrónico para notificarte que ya puedes ver el resultado de la carga. Para este momento el estatus es de Terminado o, en su defecto, Error de carga.

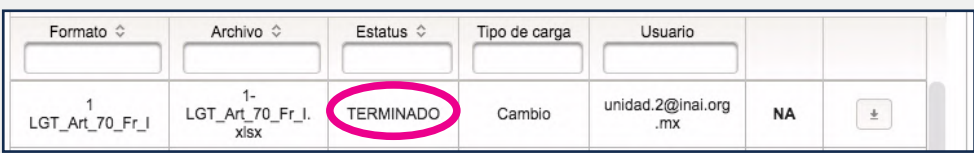

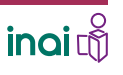

## **REALIZAR CAMBIOS** Y DAR DE BAJA INFORMACIÓN MEDIANTE UN ARCHIVO DE EXCEL

## 8. DESCARGAR EL **COMPROBANTE**

Descarga el comprobante de carga cuando el estatus sea Terminado, éste reporta todos datos del resultado de la carga en el SIPOT.

En el comprobante de carga aparecen, entre otros, los siguientes datos: sujeto obligado, nombre del archivo; tipo de operación, en este caso es Alta; estatus, que es de Terminado; y los registros cargados tanto en la tabla principal como en la secundaria.

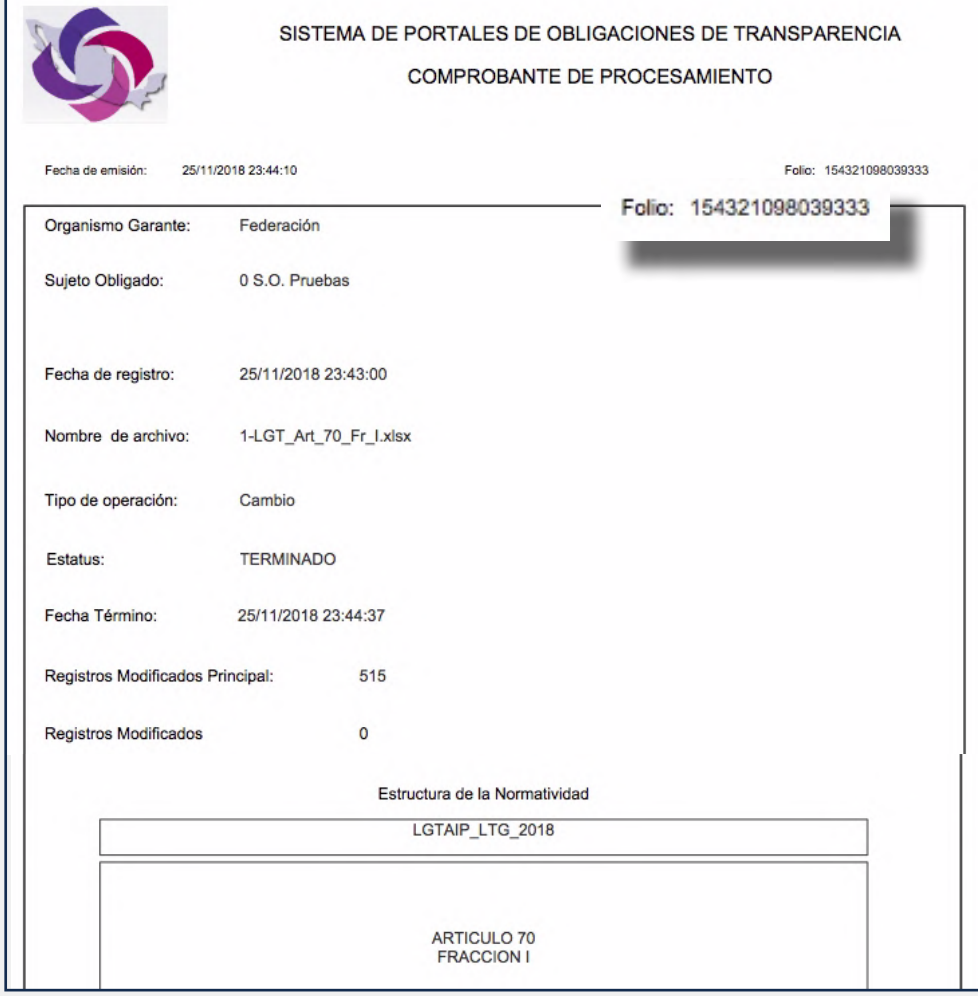

El acuse contiene la información de la operación y un número de folio, el cual se utiliza en el bloque de filtros avanzados para realizar operaciones posteriores y/o verificar o comprobar los registros modificados.

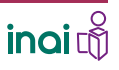

### **REALIZAR CAMBIOS** Y DAR DE BAJA INFORMACIÓN MEDIANTE UN ARCHIVO DE EXCEL

#### **Comprobar los cambios**

1. SELECCIONAR LA

Ingresa al módulo Carga de Información y elige la opción Administración de Información en el SIPOT.

FRACCIÓN

Para comprobar los cambios o lo que hayas dado de baja de un archivo de Excel debes…

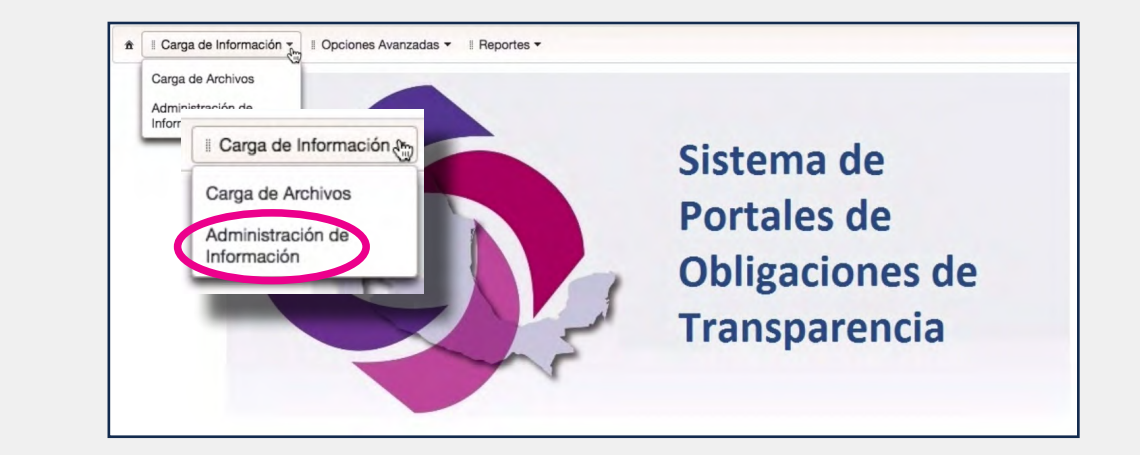

Selecciona la normatividad correspondiente a la carga.

Oprime el botón Buscar.

Selecciona la fracción del formato en la que realizaste los cambios.

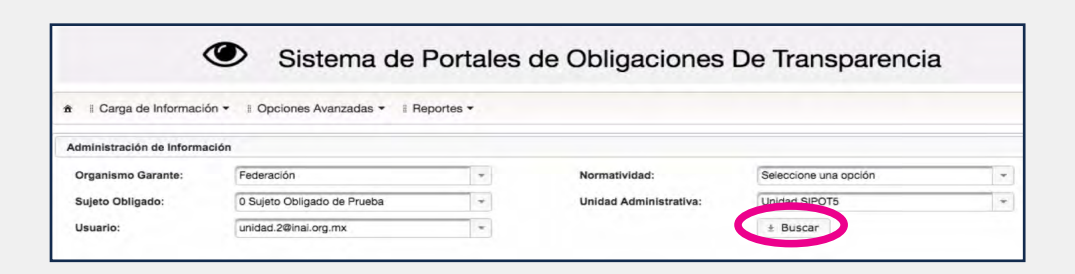

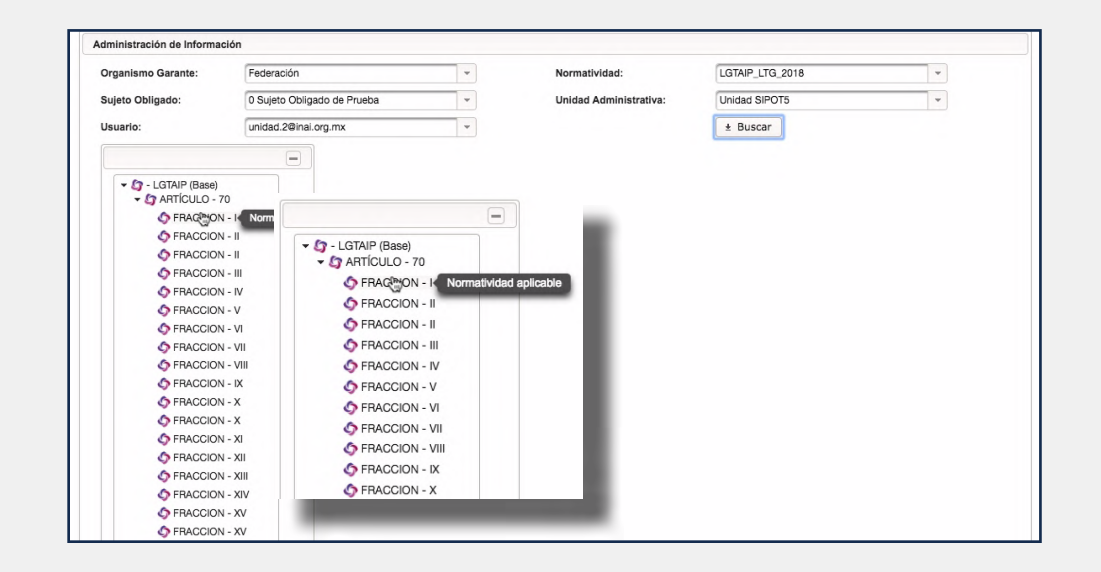

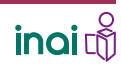

### **REALIZAR CAMBIOS** Y DAR DE BAJA INFORMACIÓN MEDIANTE UN ARCHIVO DE EXCEL

### **Comprobar los cambios**

# 2. FILTRAR LA INFORMACIÓN

Abre los filtros avanzados, haciendo clic en el botón con el signo "+".

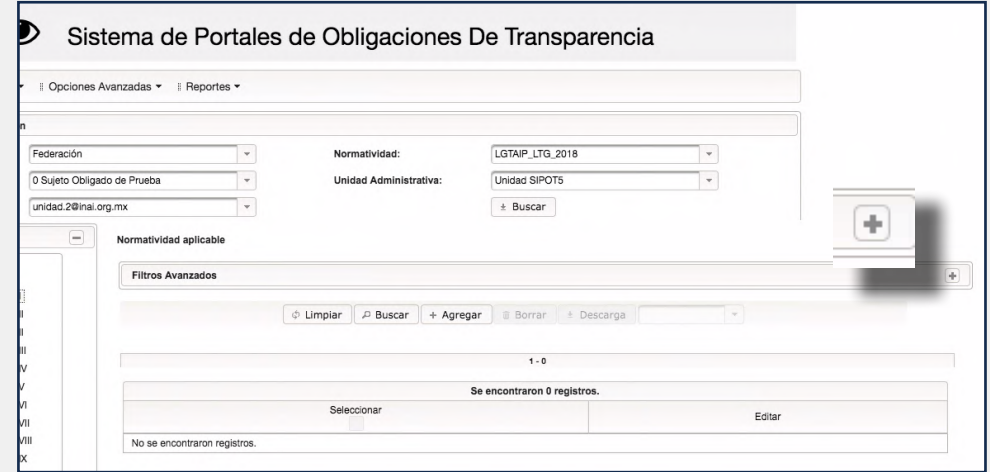

Anota el número de folio que aparece en el Acuse del proceso de cambio realizado anteriormente, justo del que deseas comprobar la operación.

Oprime el botón Buscar.

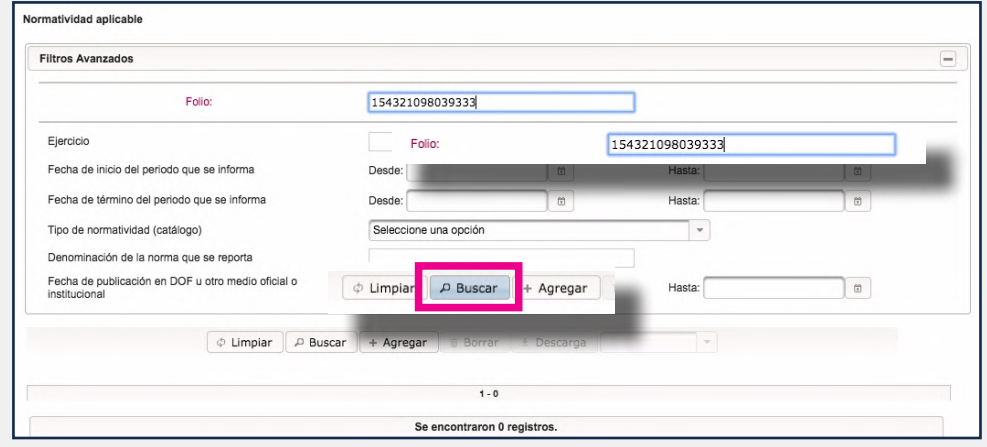

Es importante aclarar que el sistema solo almacena y ampara los registros del último folio, es decir, de la última acción realizada.

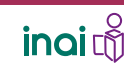

# **REALIZAR CAMBIOS** Y DAR DE BAJA INFORMACIÓN MEDIANTE UN ARCHIVO DE EXCEL

**Comprobar los cambios**

El sistema desplegará, en la parte inferior de la pantalla, los registros modificados.

Verifica los cambios que aplicaste en el archivo de Excel.

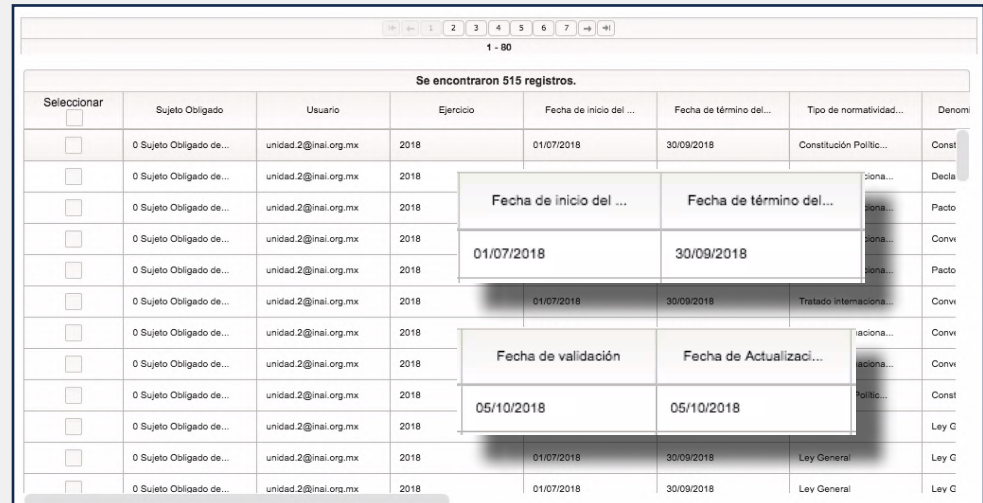

Observa los cambios que realizaste; en este caso, verifica que el periodo del trimestre que se informa sea 01/07/2018 al 30/09/2018

Y como fecha de actualización y validación aparezca 05/10/2018.

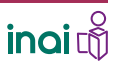

REALIZAR CAMBIOS Y **DAR DE BAJA** INFORMACIÓN MEDIANTE UN ARCHIVO DE EXCEL

Para borrar solo algunos registros de un archivo de Excel debes…

# 1. Realizar LOS PASOS 1 Y 2 explicados **PREVIAMENTE**

Baja el archivo de Excel de la fracción que deseas borrar algunos registros, conforme el procedimiento explicado en el paso 1.

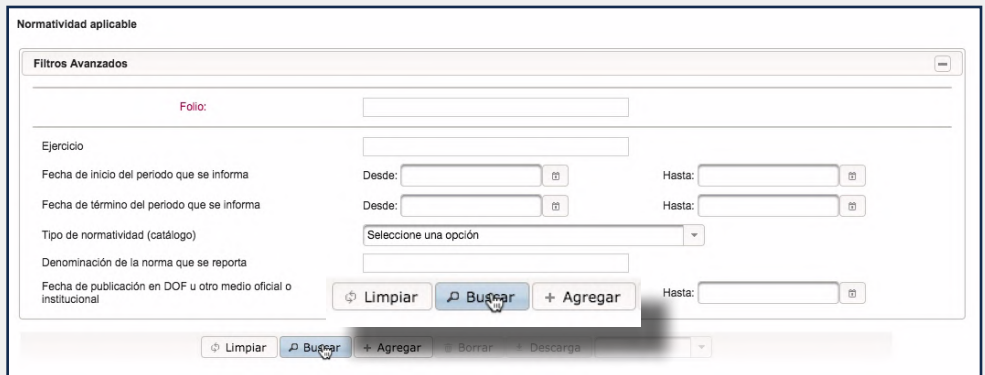

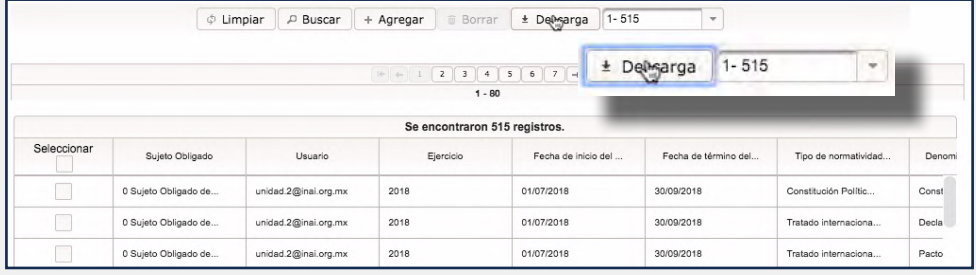

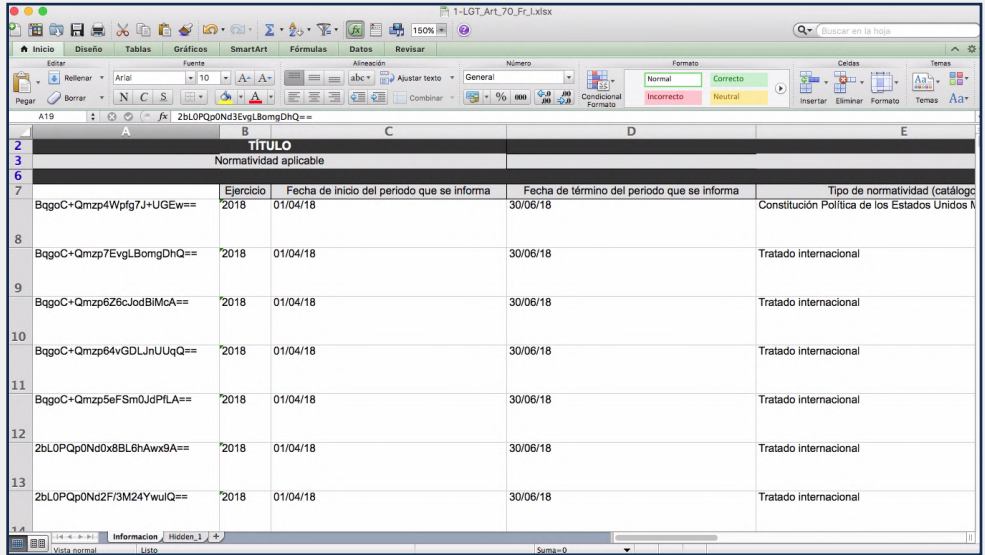

### REALIZAR CAMBIOS Y **DAR DE BAJA** INFORMACIÓN MEDIANTE UN ARCHIVO DE EXCEL

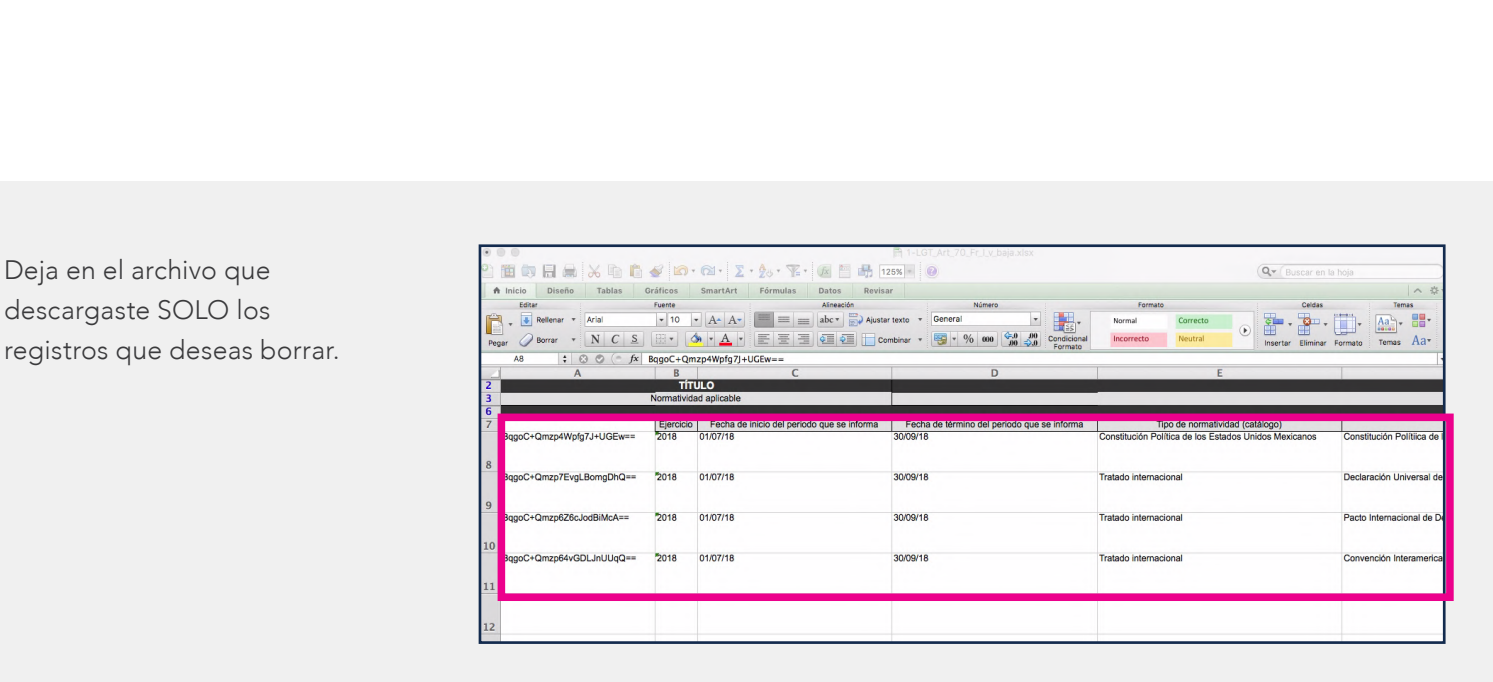

Guarda el archivo de Excel en el que trabajaste en tu computadora.

 $\frac{1}{N}$  . Q Bus Nombre<br>**Big-LGT\_A Worker**  $\begin{tabular}{l} \hline \hline \multicolumn{3}{l}{\textbf{Fodos mis arc}}\\ \hline \multicolumn{3}{l}{\textbf{Fodos mis arc}}\\ \hline \multicolumn{3}{l}{\textbf{Fodos mis arc}}\\ \hline \multicolumn{3}{l}{\textbf{Fodos mis arc}}\\ \hline \multicolumn{3}{l}{\textbf{Fodos mis arc}}\\ \hline \multicolumn{3}{l}{\textbf{Fodos mis arc}}\\ \hline \multicolumn{3}{l}{\textbf{Fodos mis arc}}\\ \hline \multicolumn{3}{l}{\textbf{Fodos mis arc}}\\ \hline \multicolumn{3}{l}{\textbf{Fodos mis}}\\ \hline$ formatos\_sipot<br>| Art\_70\_Fraccion\_1<br>| Art\_70\_Fraccion\_17<br>| Art\_70\_Fraccion\_19 Escritorio O Descargas Disco ren Mecintosh HD > <mark>ILI</mark> Usuarios >  $\underline{\Phi}$  Ignacio > **ILI** Escritorio > **ILI** sipot > **ILI** 1-LGT\_Art\_70\_Fr\_I.xlsx

Realiza el paso 2 relativo a cargar un archivo para, en este caso, seleccionar la opción Baja de información.

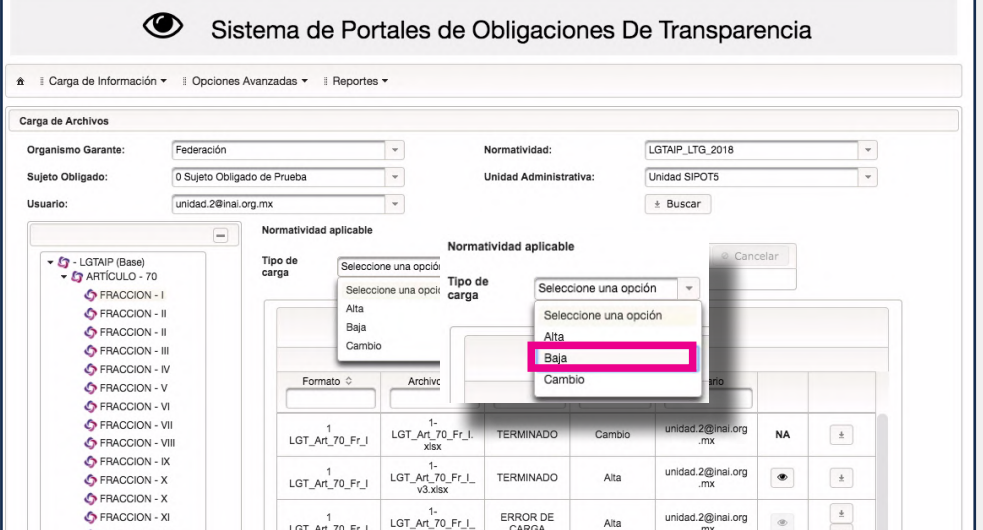

REALIZAR CAMBIOS Y **DAR DE BAJA** INFORMACIÓN MEDIANTE UN ARCHIVO DE EXCEL

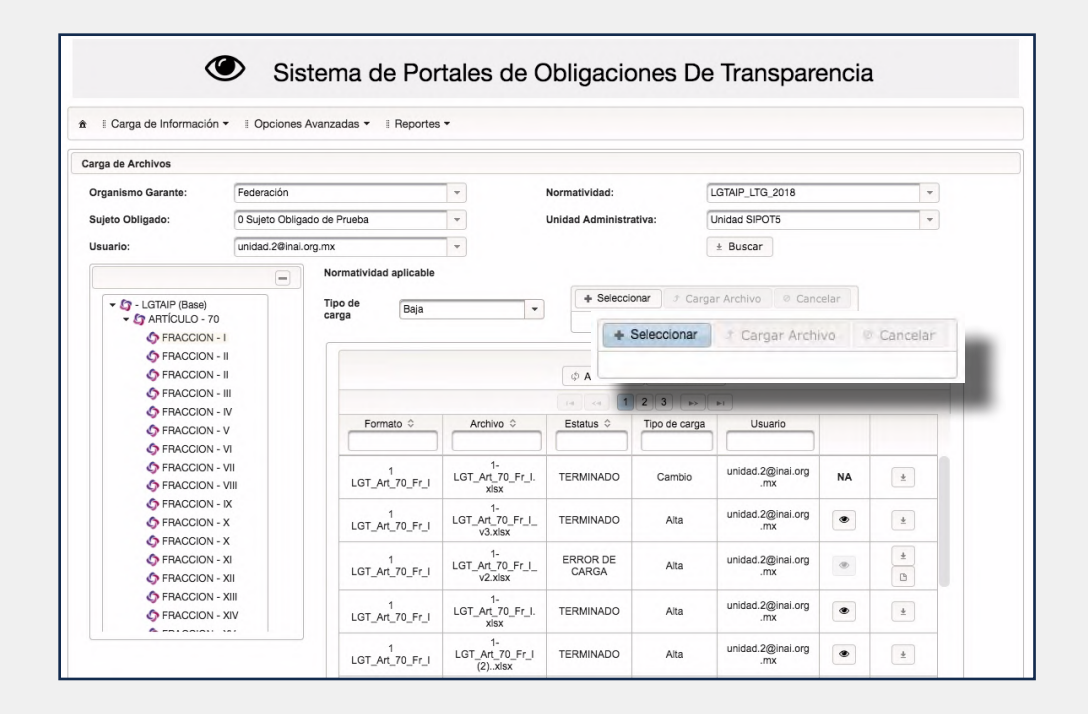

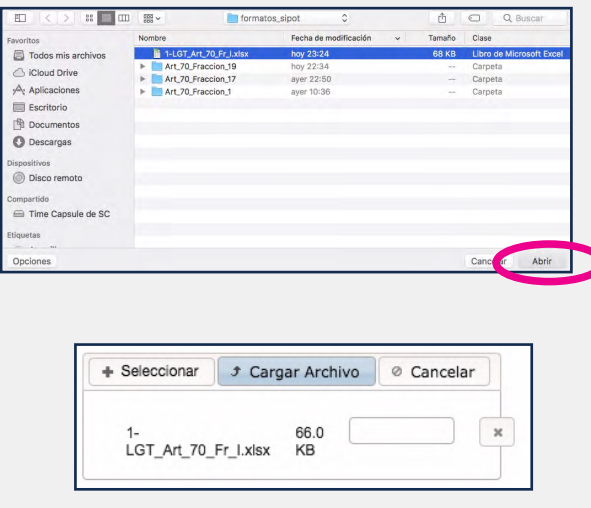

Los registros eliminados no pueden recuperarse, por ello es importante que siempre tengas el respaldo de la información.

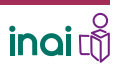

REALIZAR CAMBIOS Y **DAR DE BAJA** INFORMACIÓN MEDIANTE UN ARCHIVO DE EXCEL

Para dar de baja todos los registros de un archivo de Excel debes…

# 1. Realizar LOS PASOS 1 Y 2 explicados **PREVIAMENTE**

Baja el archivo de Excel de la fracción que deseas borrar todos los registros, conforme el procedimiento explicado en el paso 1.

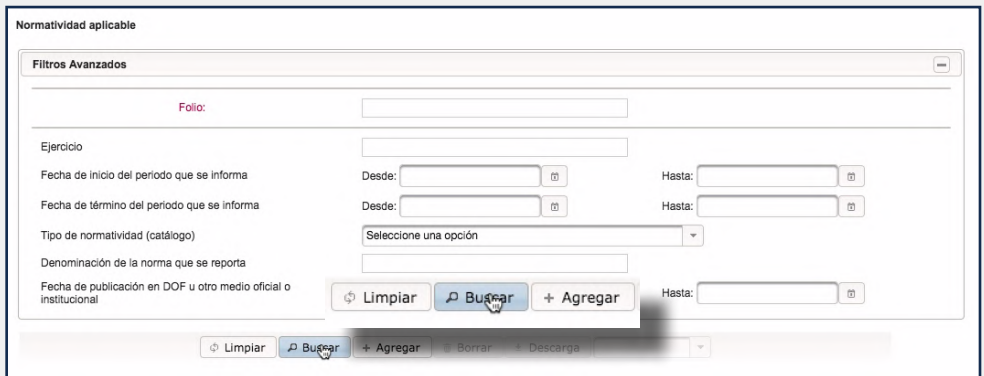

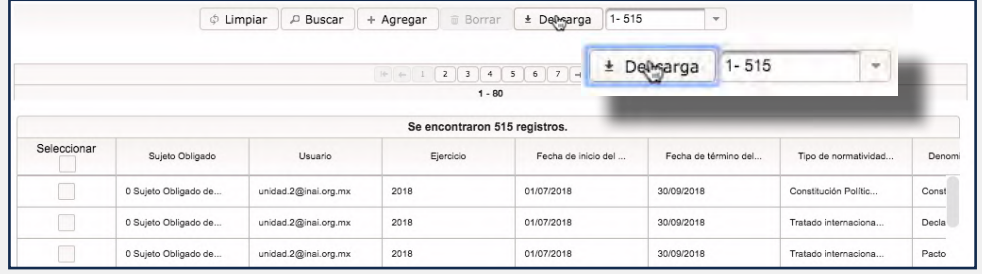

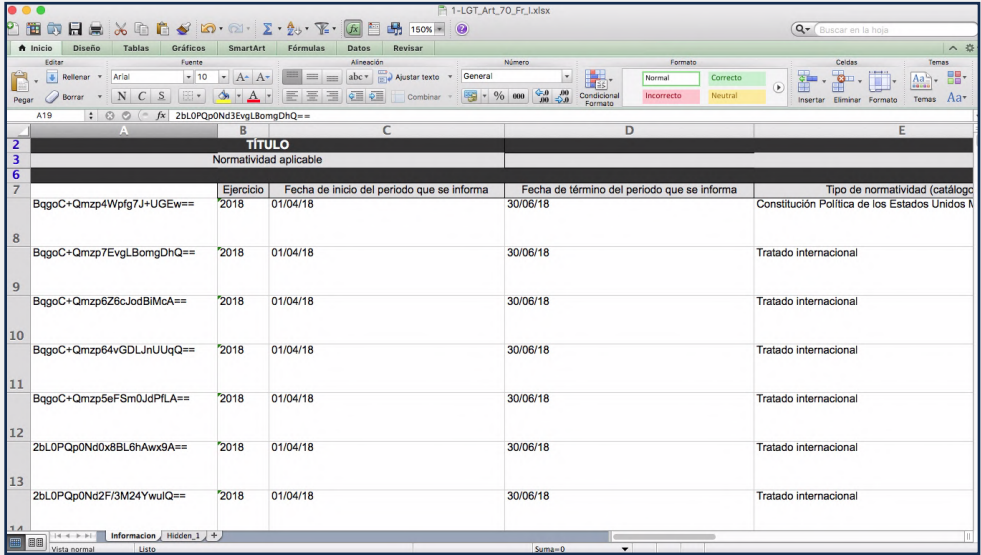

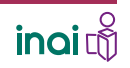

### REALIZAR CAMBIOS Y **DAR DE BAJA** INFORMACIÓN MEDIANTE UN ARCHIVO DE EXCEL

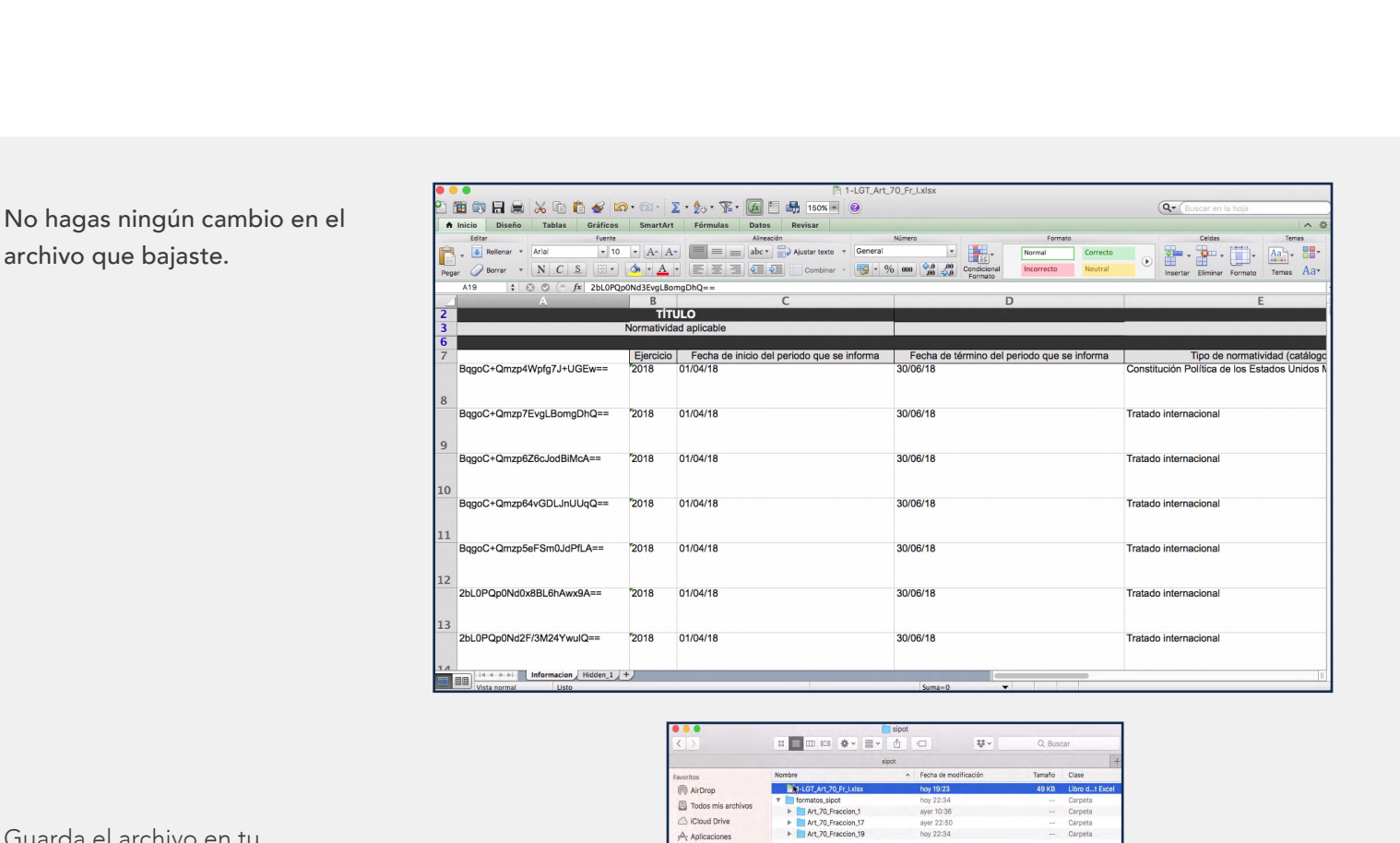

Escritorio **Documento O** Descargas

Guarda el archivo en tu computadora

Realiza el paso 2 relativo a cargar un archivo y, en este caso, selecciona la opción Baja de información.

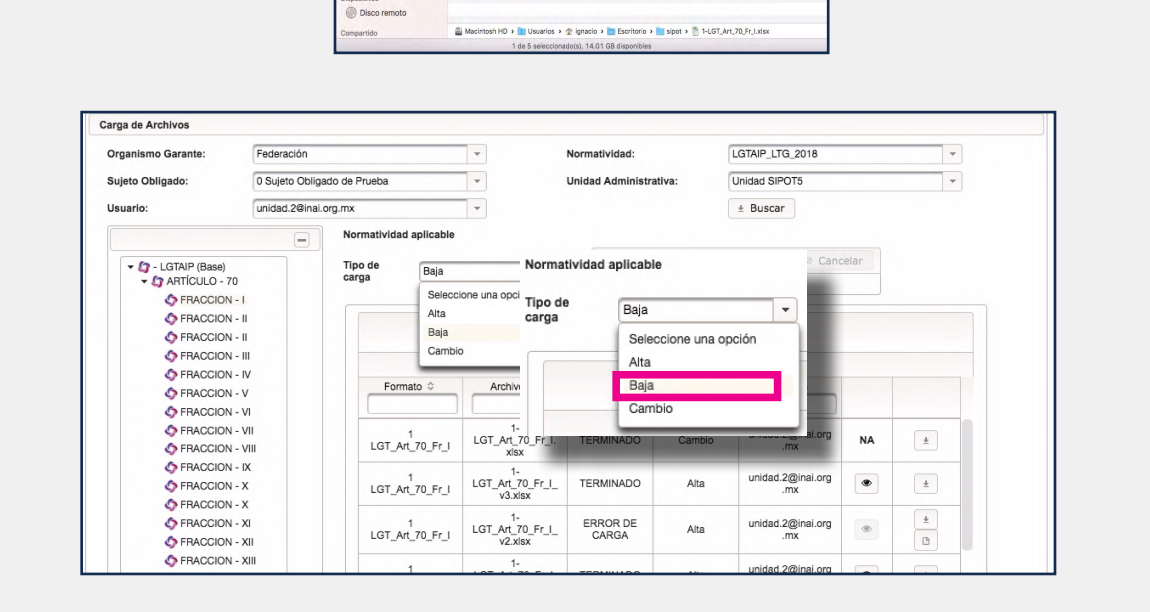

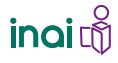

REALIZAR CAMBIOS Y **DAR DE BAJA** INFORMACIÓN MEDIANTE UN ARCHIVO DE EXCEL

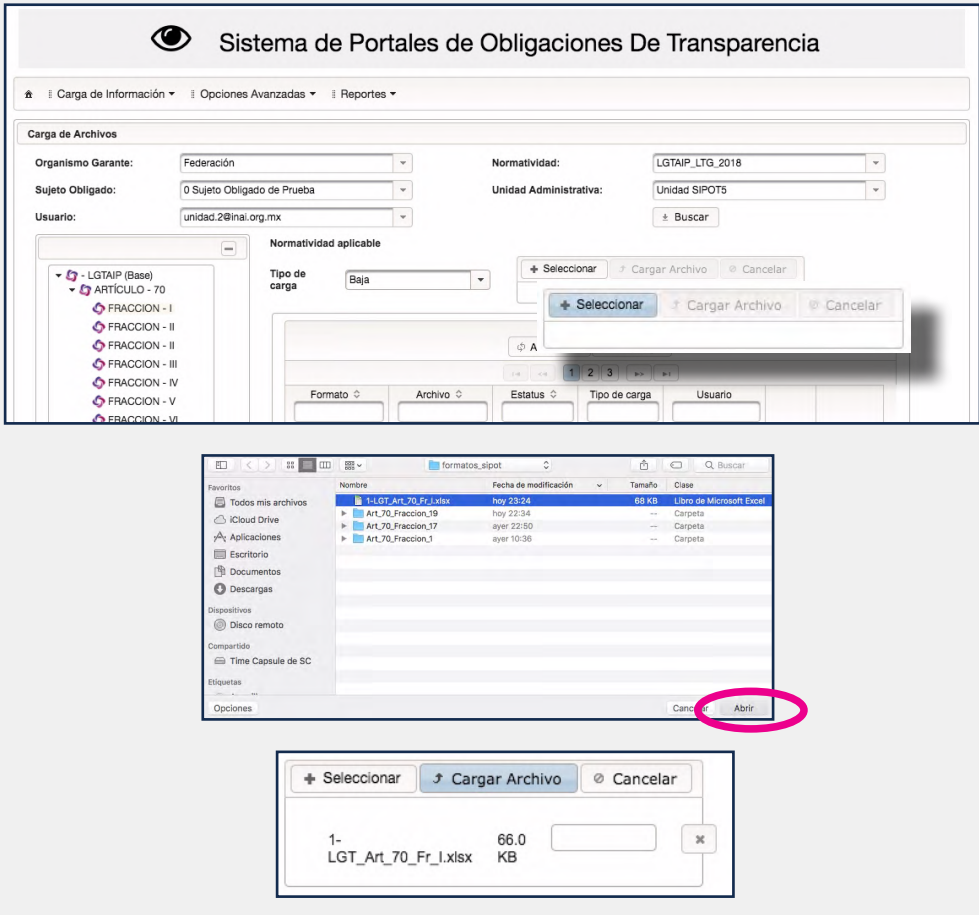

Si diste de baja registros y deseas verificar que éstos hayan desaparecido de la base de datos, realiza los mismos pasos que hiciste para comprobar los cambios.

Los procedimientos de baja o cambio únicamente afectarán los registros contenidos en archivos de Excel que tenga el número único de identificación.

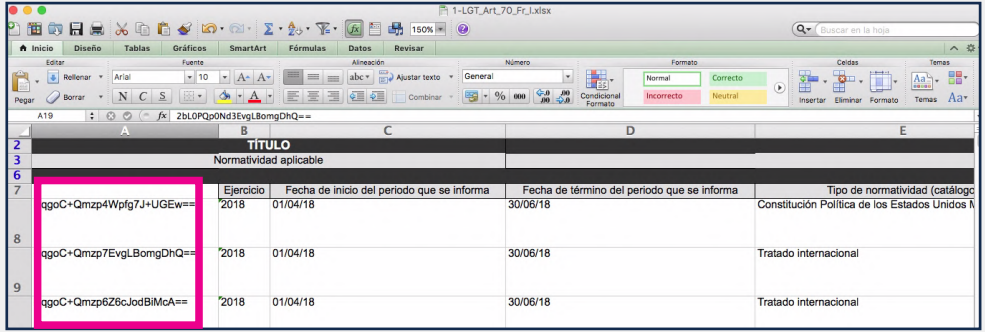

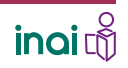

19 GUÍA INSTRUCTIVA PARA EL USO DEL SIPOT